Инструкция по сдаче отчета о кадровом составе.

На официальном сайте министрества труда, занятости и социального развития Архангельской области [\(www.arhzan.ru\)](http://www.arhzan.ru/) необходимо зайти в личный кабинет организации

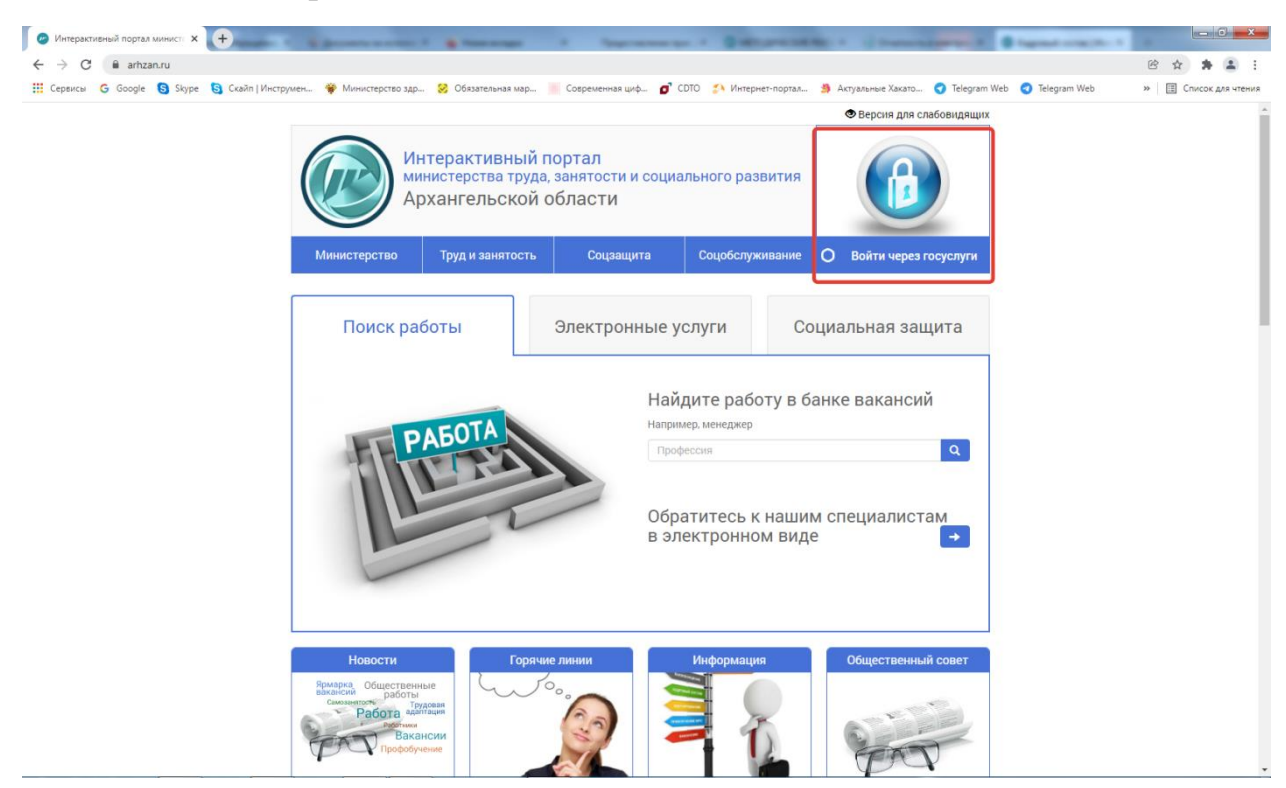

Рис 1. Официальный сайт министерства

Вход в личный кабинет организации осуществляется через Единую систему идентификации и аутентификации. Рис 2.

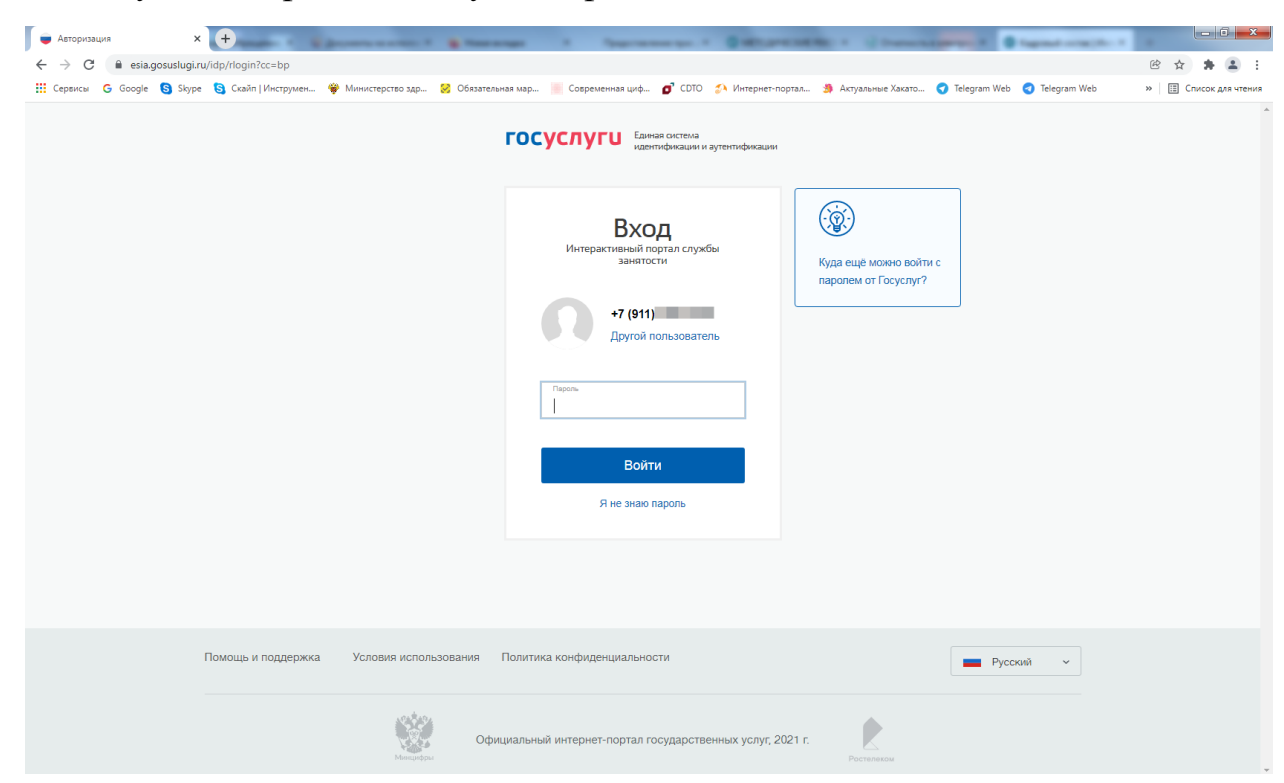

Рис 2. Вход в личный кабинет организации

Вход в личный кабинет организации осуществляется от имени юридического лица.

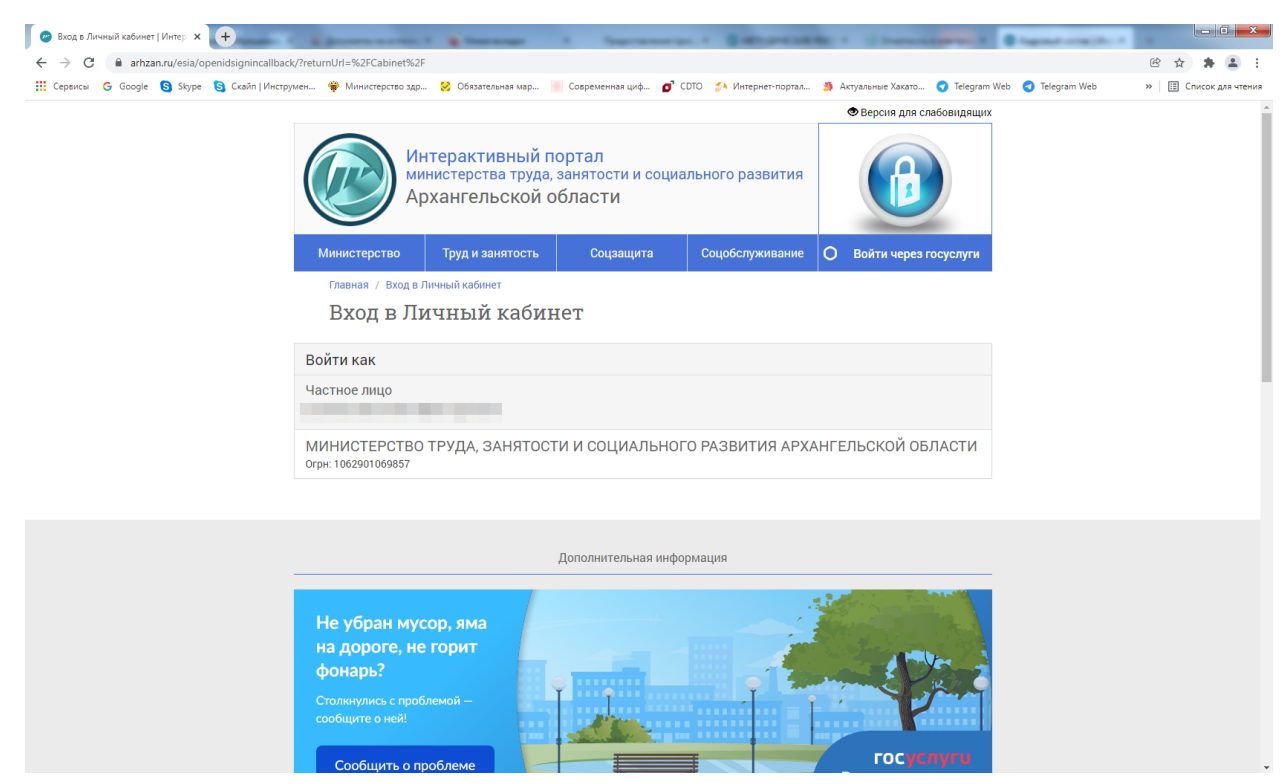

Рис 3. Вход в личный кабинет организации

Далее переходим к предоставлению отчета о кадровом составе. Рис 4.

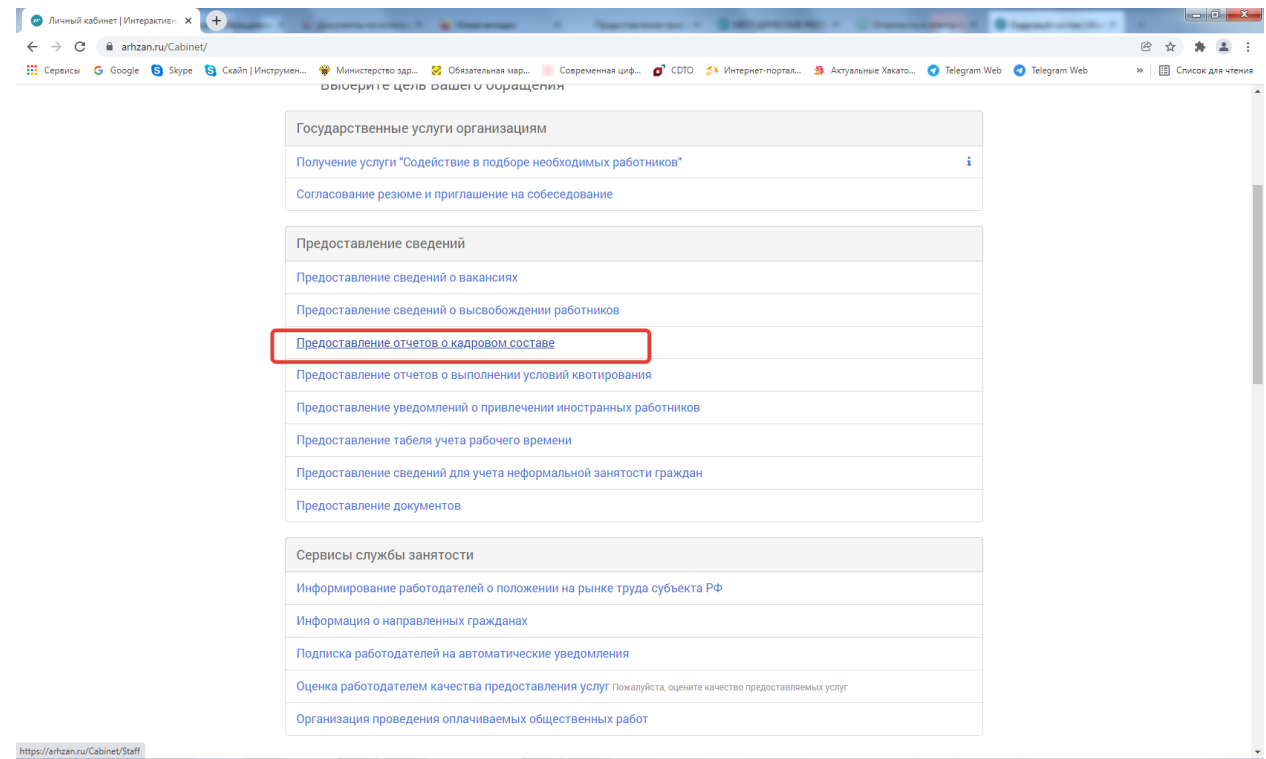

Рис 4. Предоставление отчета о кадровом составе

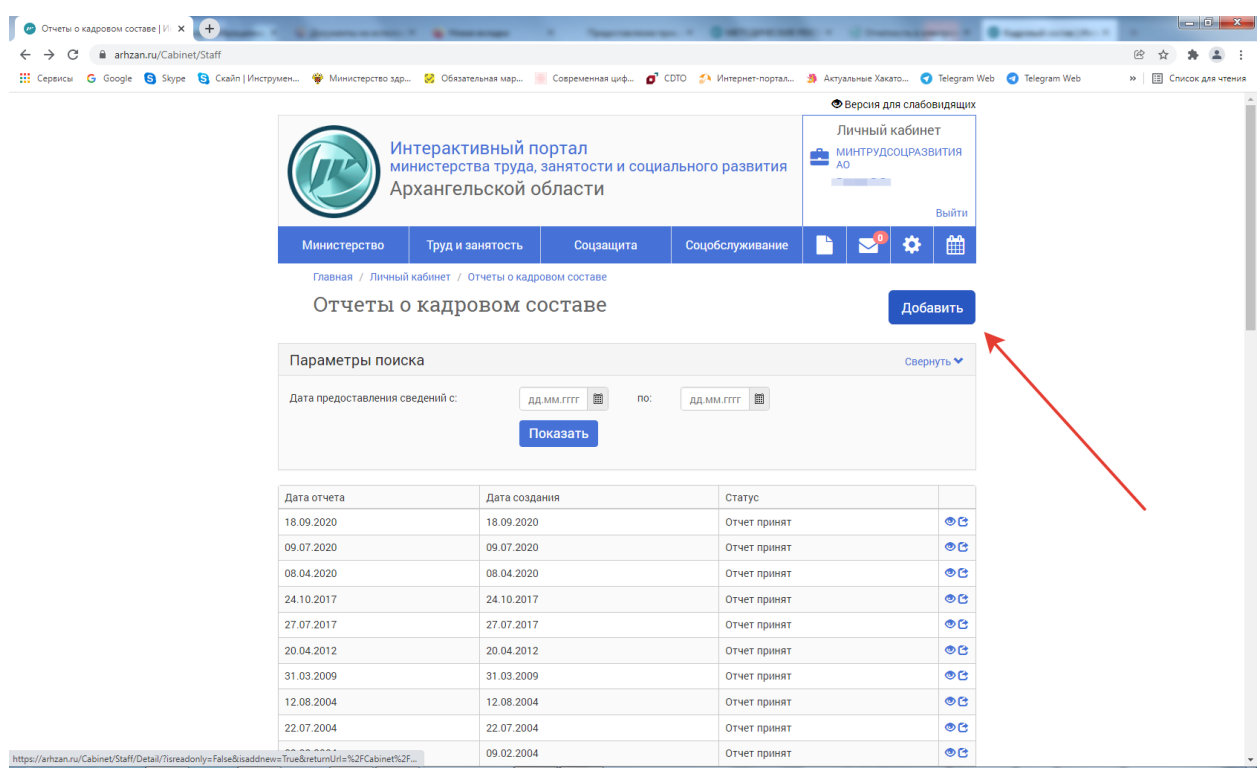

Для заполнения отчета необходимо нажать кнопку «Добавить» Рис 5.

Рис 5. Предоставление отчета о кадровом составе

Заполняем все разделы отчета: 1 Показатели, 2 Профессия, 3 Прогнозируемая потребность. Рис 6.

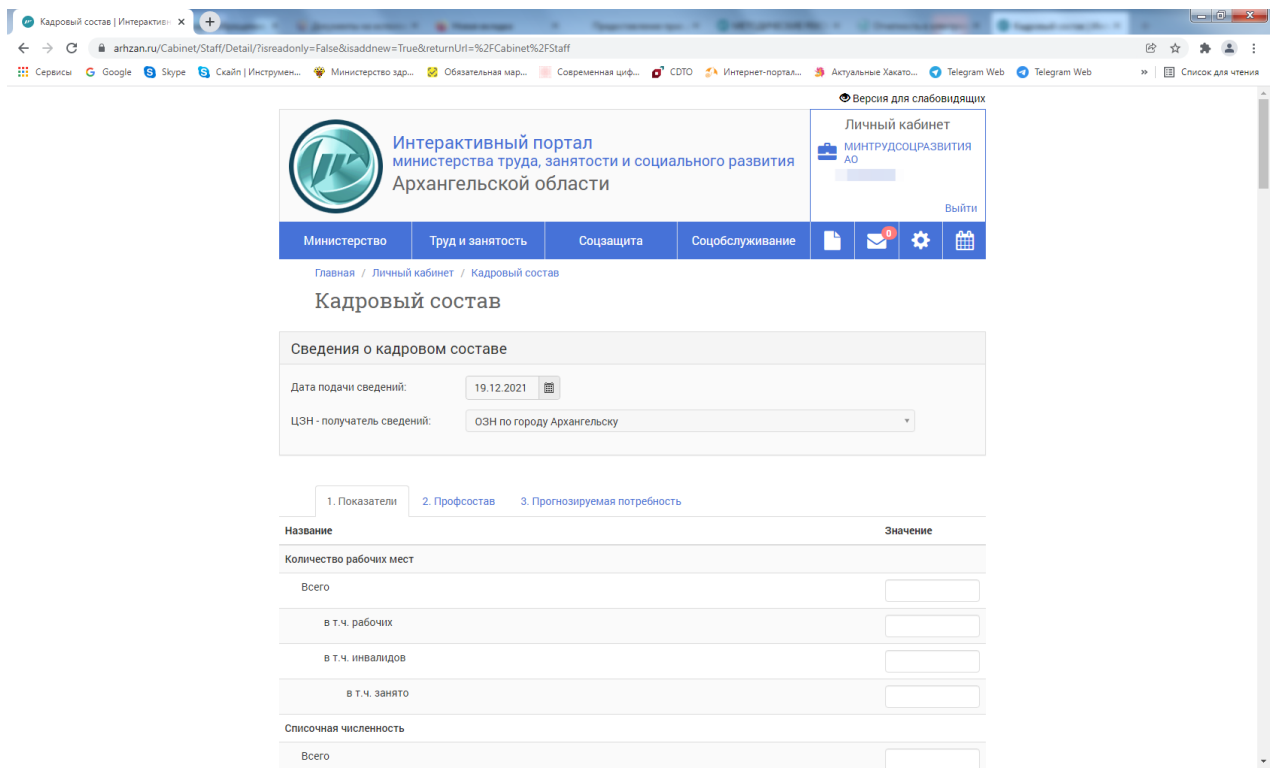

Рис 6. Заполнение отчета о кадровом составе

На вкладке 3 Прогнозируемая потребность нажимаем кнопку «Добавить» и переходим к заполнению данного раздела.

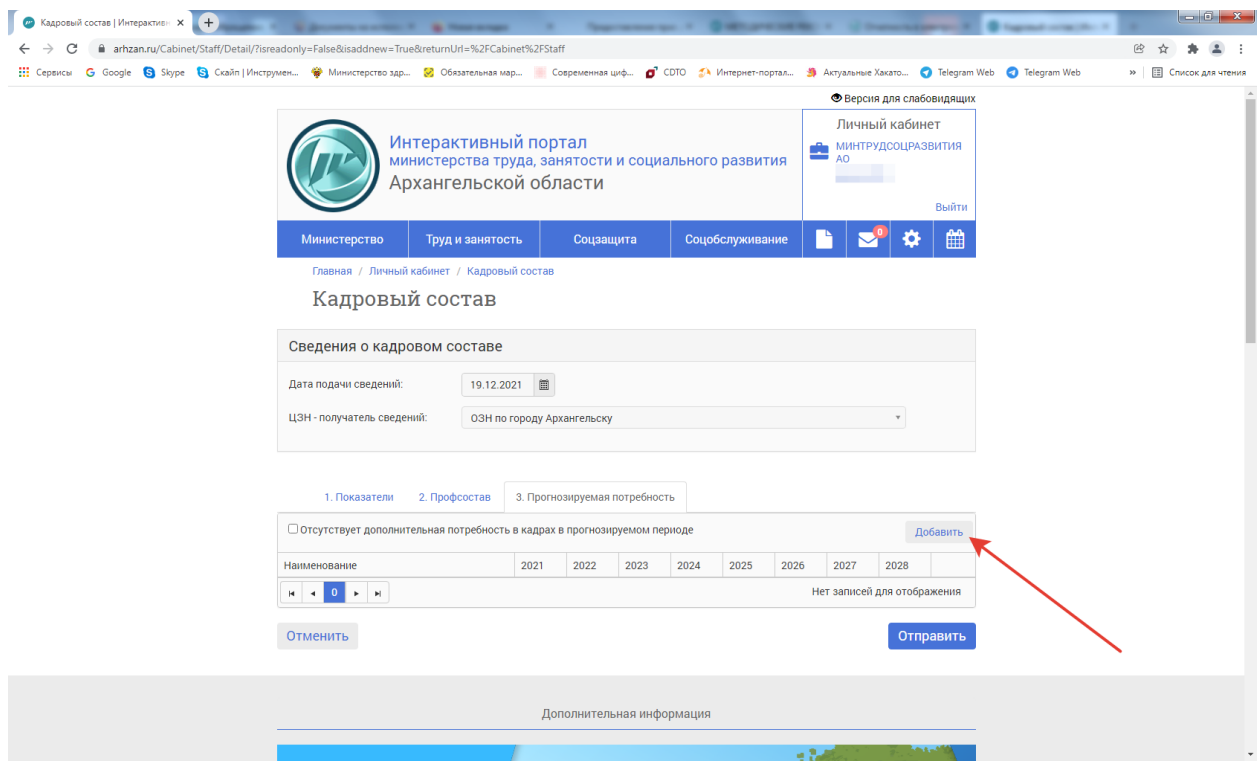

Рис 7. Заполнение раздела 3 Прогнозируемая потребность

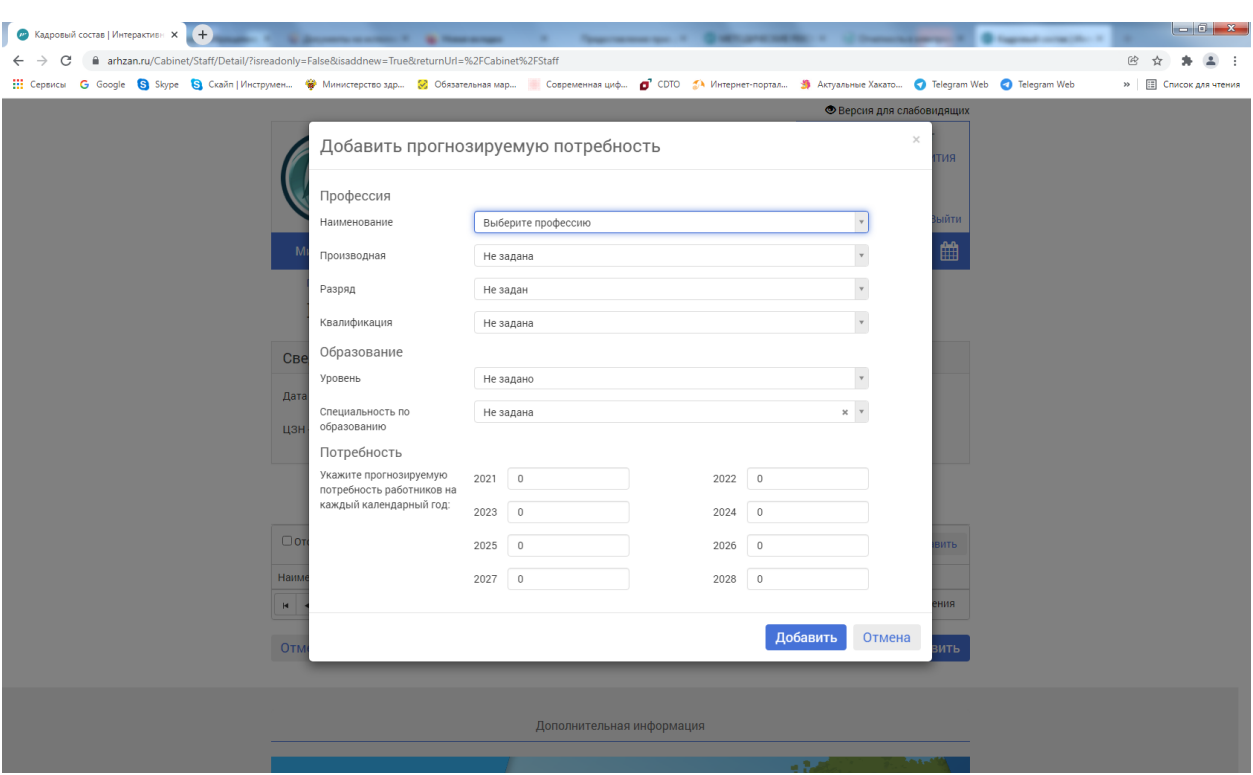

Заполняем все необходимые поля.

Рис 8. Заполнение раздела 3 Прогнозируемая потребность.

По окончании заполнения нажимаем отчета нажимаем кнопку «Отправить»